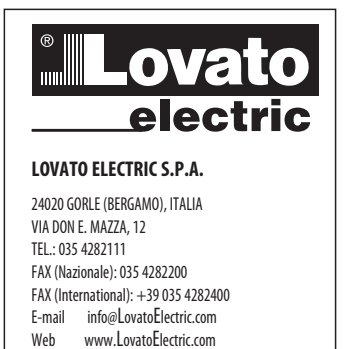

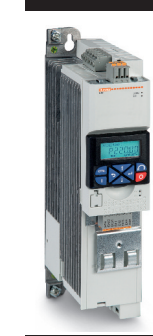

(RU) КРАТКОЕ РУКОВОДСТВО ПО НАСТРОЙКЕ ПРИВОДОВ С РЕГУЛИРУЕМОЙ СКОРОСТЬЮ

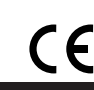

Последовательность шагов настройки привода с регулируемой скоростью:

**VLB3...** 

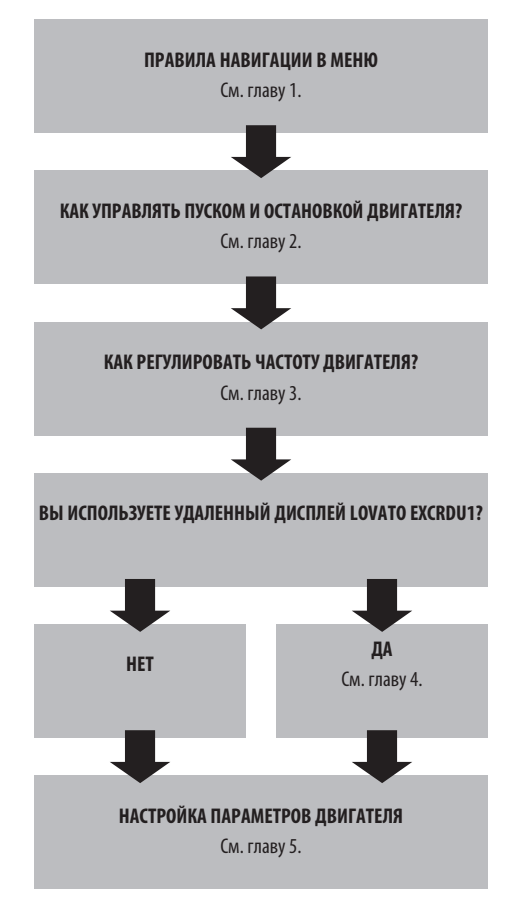

#### ОГЛАВЛЕНИЕ 1. Навигация в меню и загрузка значений настроек, заданных по умолчанию ....  $\overline{2}$ 2. Управление пуском/остановкой двигателя ....  $\overline{3}$ 2.1 Управление по 2-проводной схеме с использованием клеммной колодки ...  $\overline{3}$ 2.2 Сиспользованием кнопочной панели ..........  $\overline{3}$ 2.3 Управление по 3-проводной схеме с использованием клеммной колодки ....  $\overline{3}$ 3. Регулировка частоты ....  $\overline{4}$ 3.1 Сиспользованием кнопочной панели ... 3.2 Сиспользованием внешнего потенциометра 3.3 Сиспользованием аналогового вхолного сигнала 0-10 В ... 3.4 Сиспользованием аналогового входного сигнала 4-20 мА.  $\overline{5}$ 3.5 Сиспользованием предварительно заданных уставок частоты .....  $\overline{5}$  $\overline{\mathbf{S}}$ 3.7 Сиспользованием протокола связи Modbus ........  $\mathsf{f}$ 3.8 РІD-регулировка - Уставка регулируется с помощью кнопочной панели и сигнала обратной связи 0-10 В 3.9 РІD-регулировка - Уставка регулируется с помощью кнопочной панели и сигнала обратной связи 4-20 мА 4. Управление с помощью удаленного дисплея LOVATO EXCRDU1 ..........  $\overline{z}$ 4.1 Подсоединение шины RS485 .....  $\overline{7}$ 4.2 Настройка для управления пуском/остановкой и регулировки частоты .....................  $8$ 4.3 Настройка для PID-регулировки .......................  $\,$  8  $\,$

5. Параметры двигателя ..

 $\overline{9}$ 

**CTPAHMIIA** 

## 1. НАВИГАЦИЯ В МЕНЮ И ЗАГРУЗКА ЗНАЧЕНИЙ НАСТРОЕК, ЗАДАННЫХ ПО УМОЛЧАНИЮ

#### .<br>ии кнопок кнопочной панели Фvн

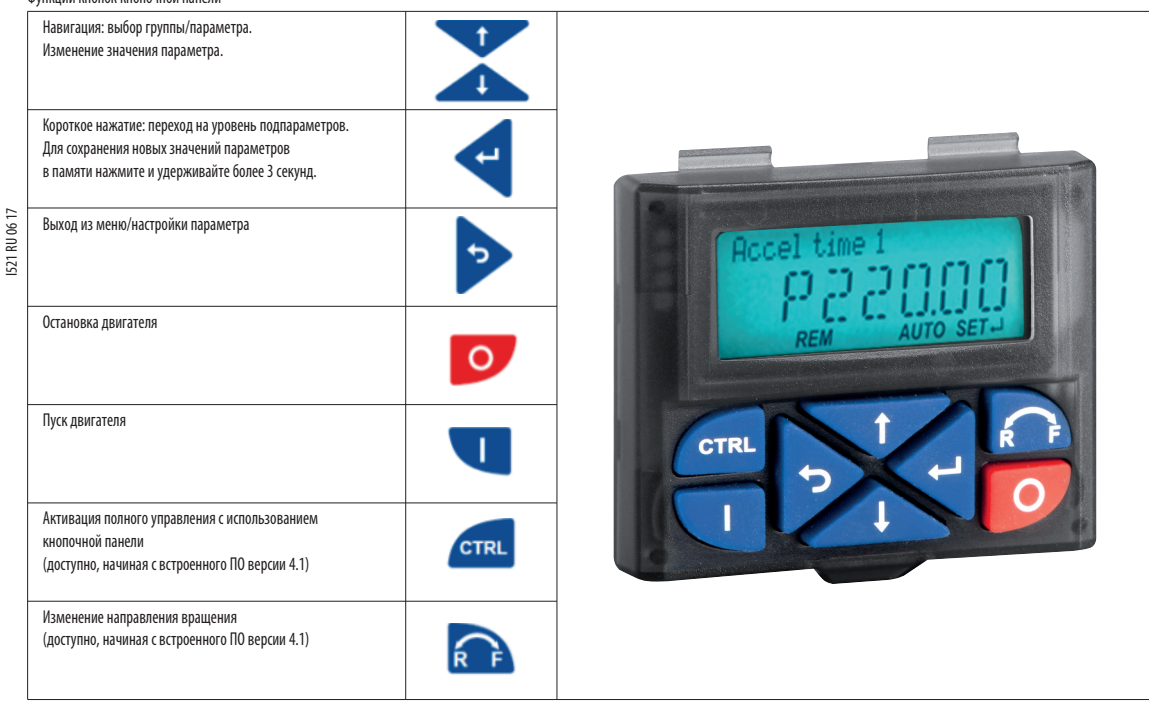

Пример навигации в меню привода с регулируемой скоростью и изменения значения параметра.

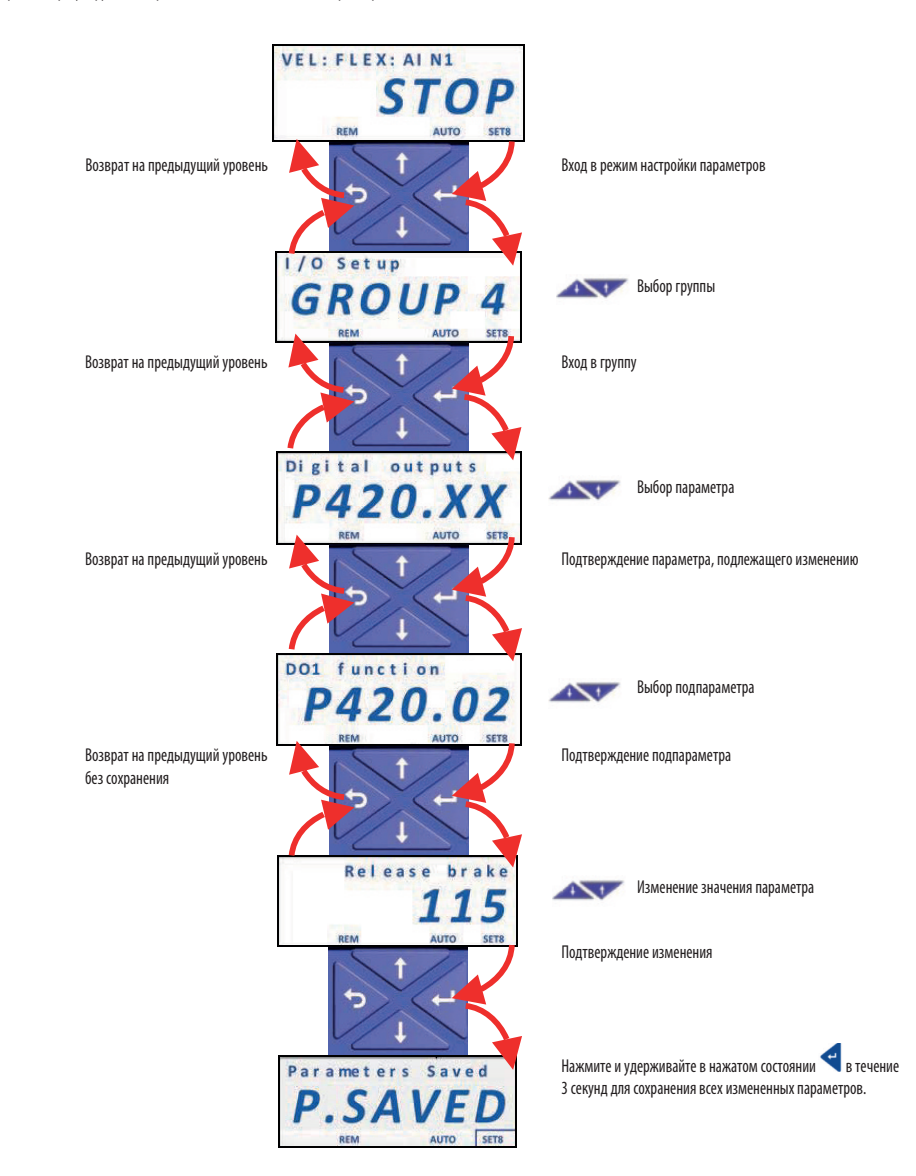

Загрузка настроек, заданных по умолчанию

ДЛЯ ЗАГРУЗКИ ЗНАЧЕНИЙ ПАРАМЕТРОВ, ЗАДАННЫХ ПО УМОЛЧАНИЮ, ЗАДАЙТЕ Р700.01=1

## 2. УПРАВЛЕНИЕ ПУСКОМ/ОСТАНОВКОЙ ДВИГАТЕЛЯ

2.1 Управление по 2-проводной схеме с использованием клеммной колодки

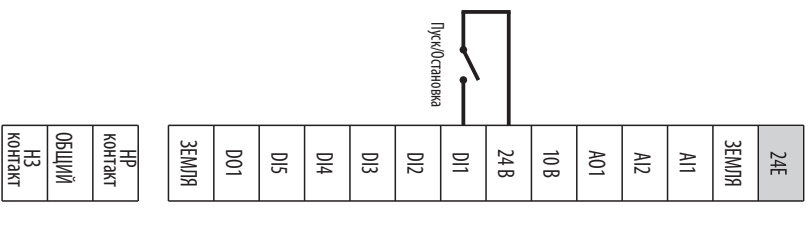

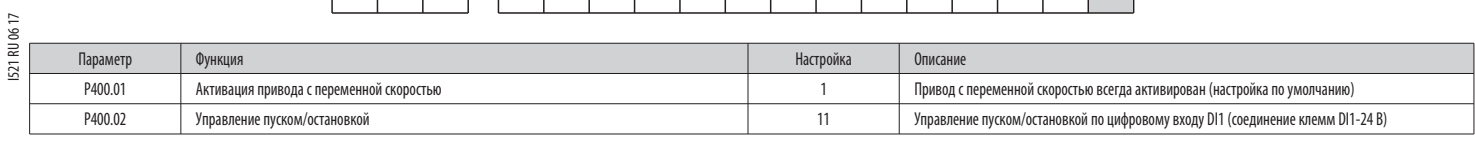

## 2.2 С использованием кнопочной панели

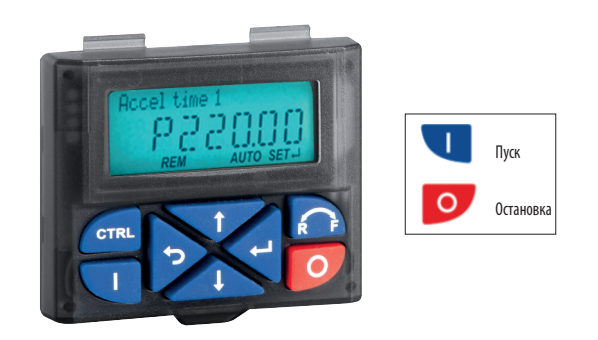

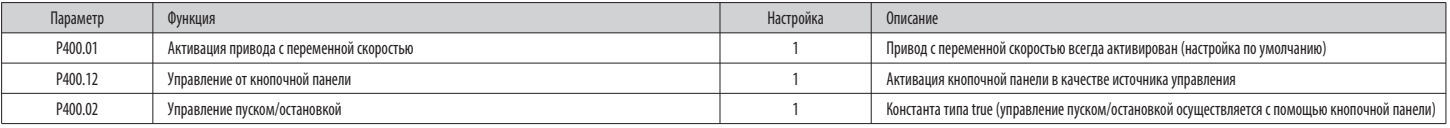

2.3 Управление по 3-проводной схеме с использованием клеммной колодки

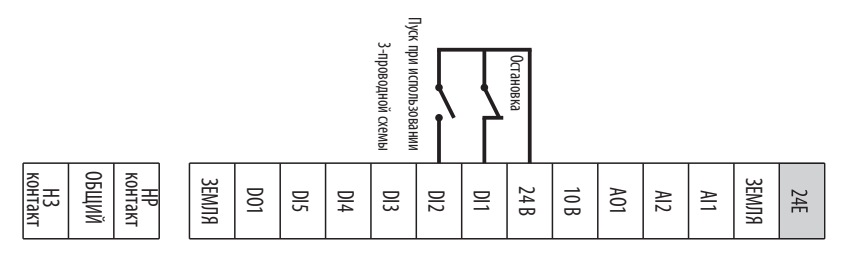

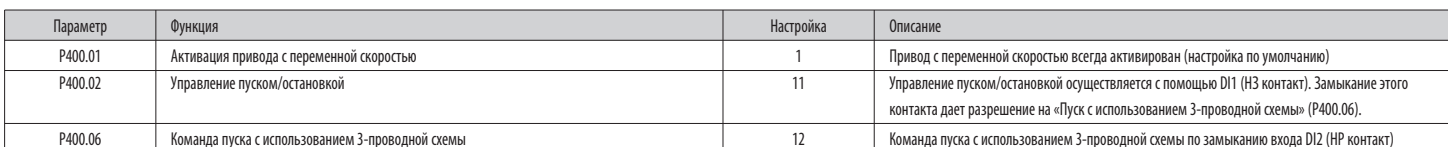

## 3. РЕГУЛИРОВКА ЧАСТОТЫ

3.1 С использованием кнопочной панели

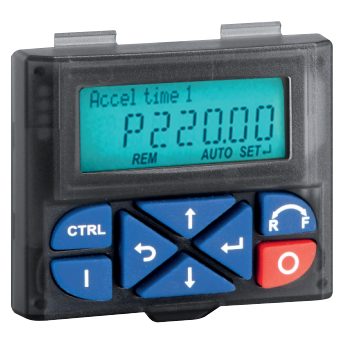

*TIT / Увеличение частоты*  $\mathcal{L}_{\text{in}}$  (  $\|\|\|\|\|_{\text{in}}$  ) Уменьшение частоты

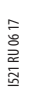

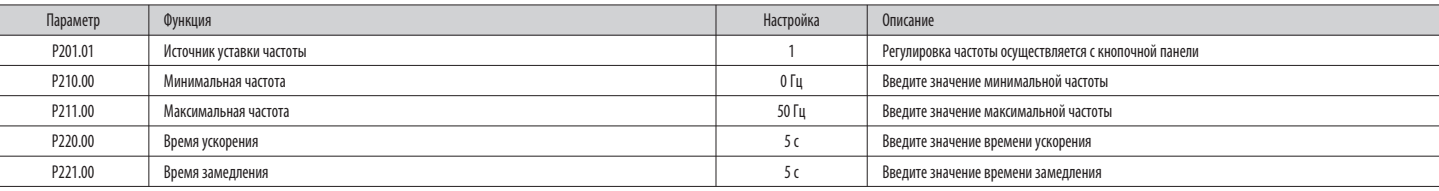

#### 3.2 С использованием внешнего потенциометра

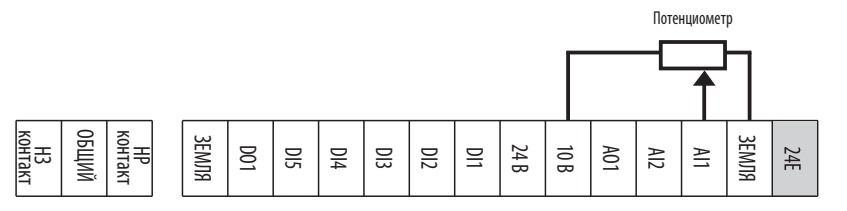

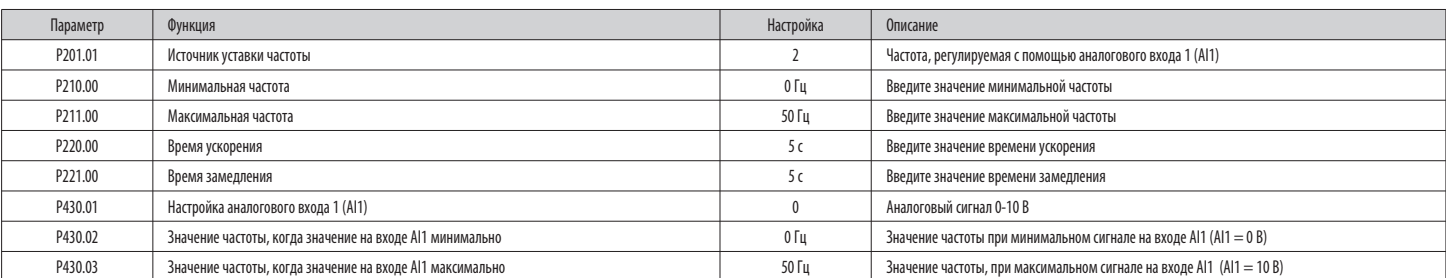

3.3 С использованием аналогового входного сигнала 0-10 В

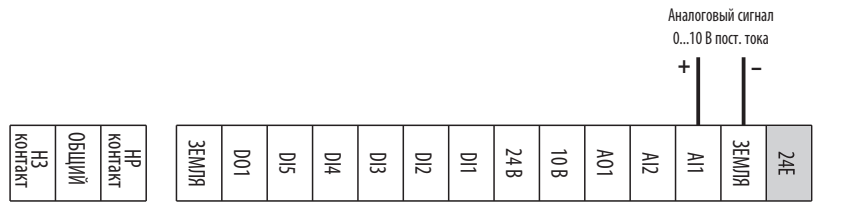

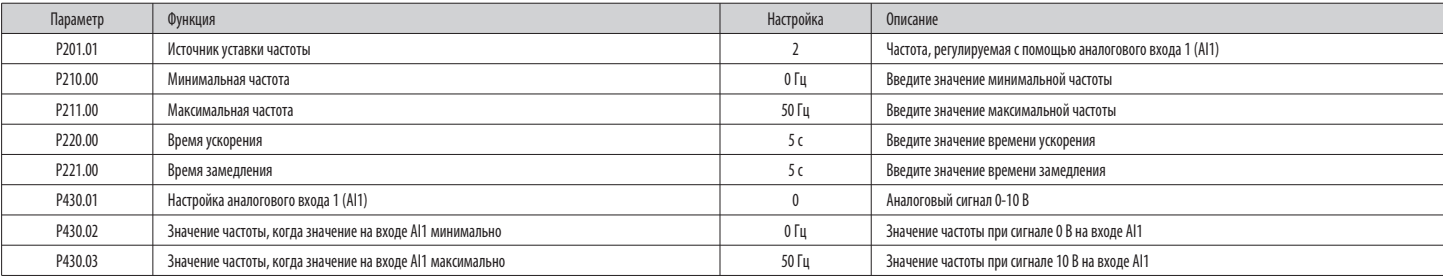

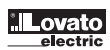

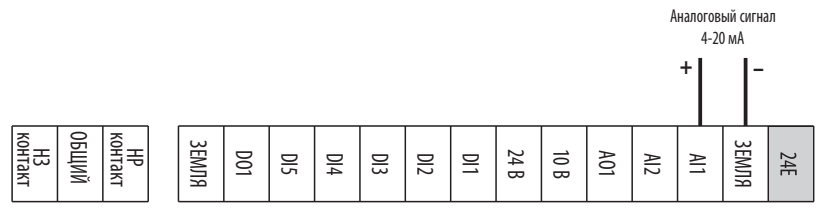

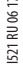

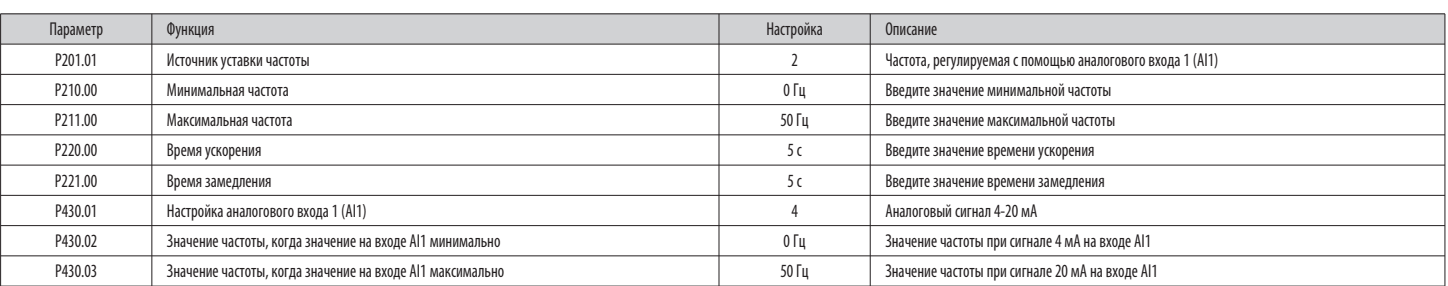

## 3.5 С использованием предварительно заданных уставок частоты

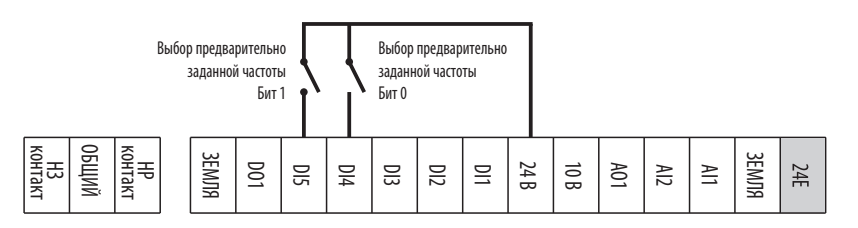

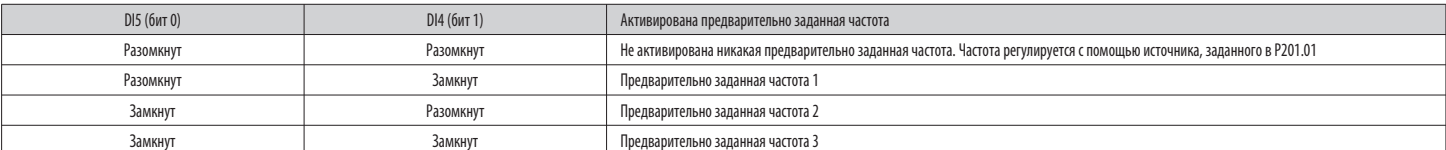

Таблица выбора предварительно заданных частот.

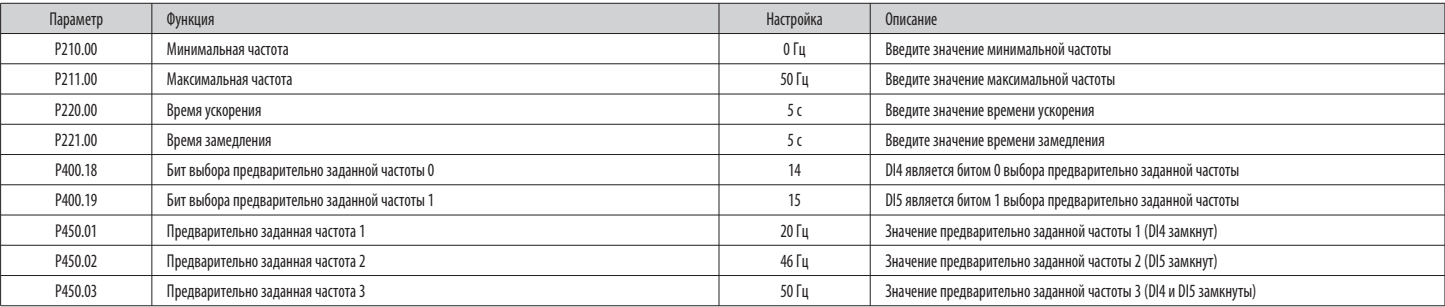

#### 3.6 С использованием мотопотенциометра (МОР)

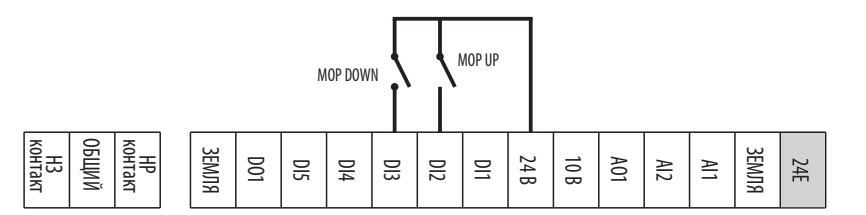

Если мотопотенциометр активен в качестве источника уставки, уставку частоты можно изменить с помощью триггеров, подсоединенных к двум входам, для которых сконфигурированы функции "МОР UP" (увеличение частоты) и "МОР DOWN" (уменьшение частоты).

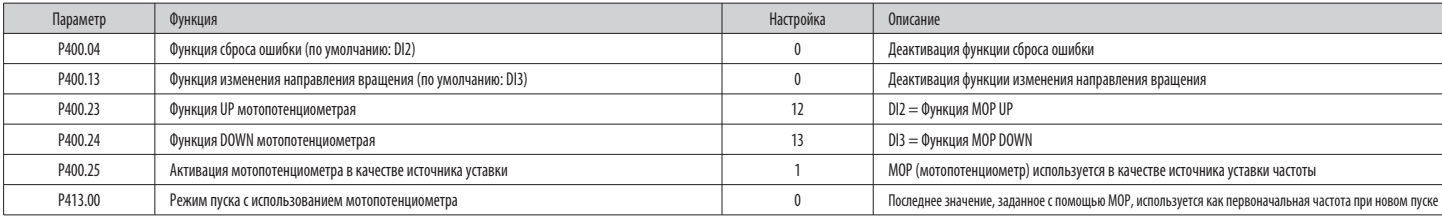

## 3.7 С использованием протоколасвязи Modbus

# 3.8 РІD-регулировка - Уставка регулируется с помощью кнопочной панели и сигнала обратной связи 0-10 В

Параметр | Функция Настройка Описание Настройка Описание Настройка Описание Настройка (Описание

е произведения в произведении с произведения в соответственность произведения в соответственность и произведен<br>В соответство при произведении с произведения в соответственность при принятии с при принятии с при при при пр

 P210.00 минимальнаячастота 0Гц Введитезначение минимальной частоты P211.00 максимальнаячастота 50Гц Введитезначение максимальной частоты P220.00 Времяускорения 5с Введитезначениевремени ускорения P221.00 Времязамедления 5с Введитезначениевремени замедления P400.37 Активацияуправления посети 1 Управление посети активировано Р510.01 Идентификационный номер узла Modbus и в совместной наши и в день в день в день в день в Введите идентификационный номер узла

Р515.01 Отклик на тайм-аут Разных натайм-аут разносленность с пространность отклик на отклик на тайм-аута Modbus и

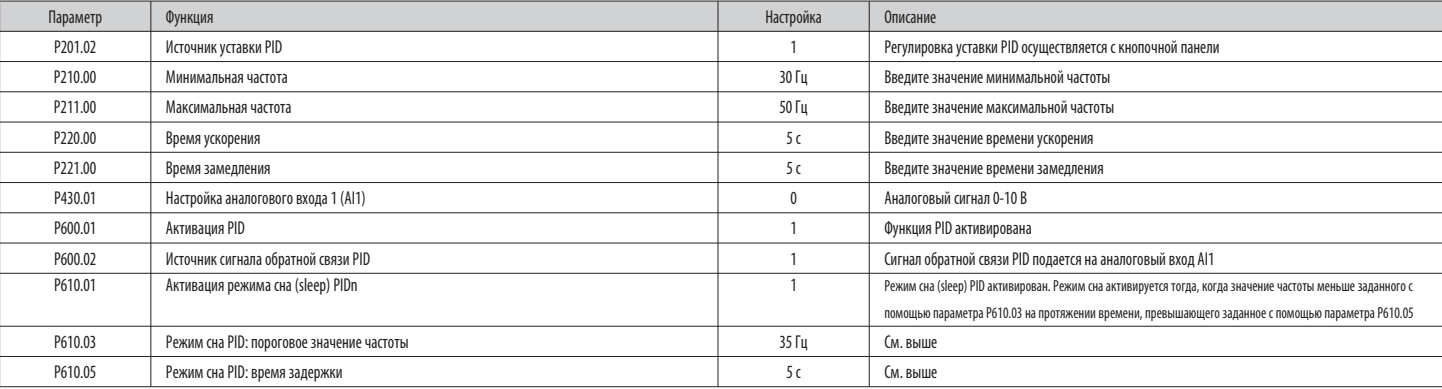

Р510.02 Скорость передачи данных 4 Выборскорости передачи данных (например, "4" означает скорость передачи данных 19200 бит/с) P510.03 Формат 1 Задание формата данных (например, "1"означает "8/E/1":8битов данных,четный паритет,

3.9 PID-регулировка-Уставкарегулируетсяс помощью кнопочной панели и сигналаобратной связи 4-20 мА

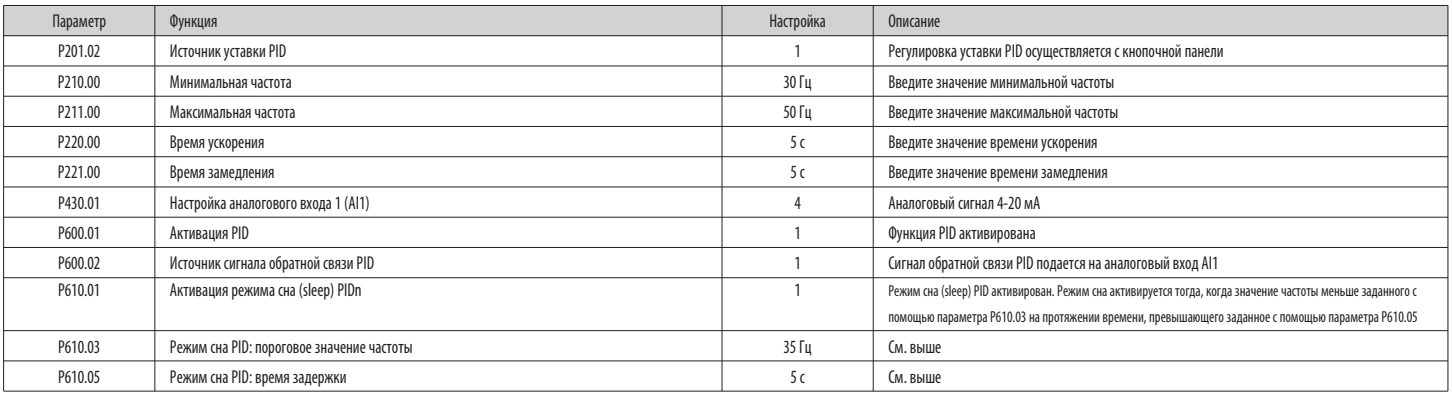

## 4. УПРАВЛЕНИЕ С ПОМОЩЬЮ УДАЛЕННОГО ДИСПЛЕЯ LOVATO EXCRDU1

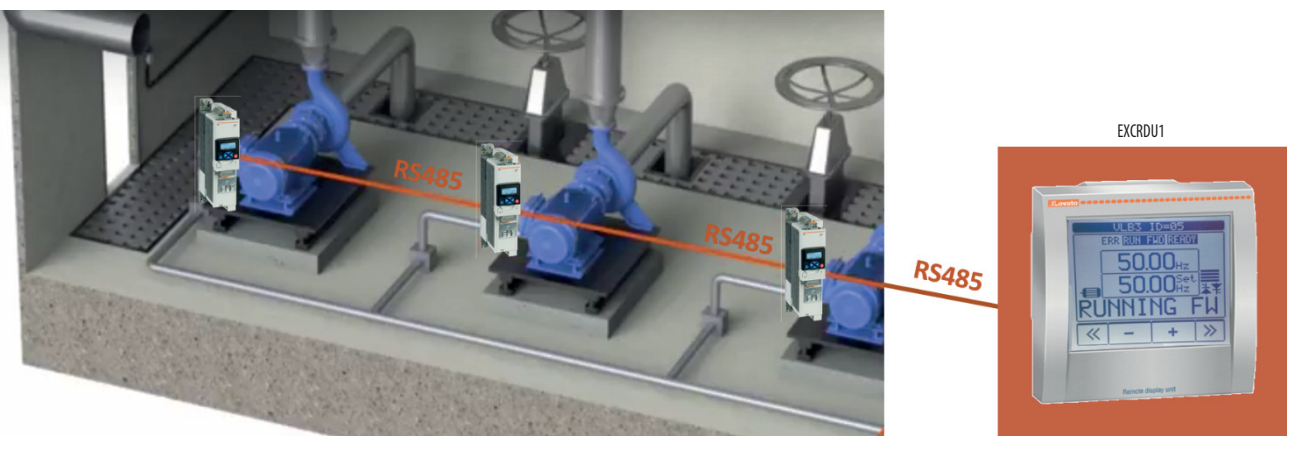

#### 4.1 Подсоединение шины RS485

Удаленный дисплей EXCRDU1 может одновременно осуществлять управление до 32 пусковыми устройствами, которыми по выбору пользователя могут быть как приводы с регулируемой скоростью VLB3, так и пускатели плавного пуска ADXL, шине RS485.

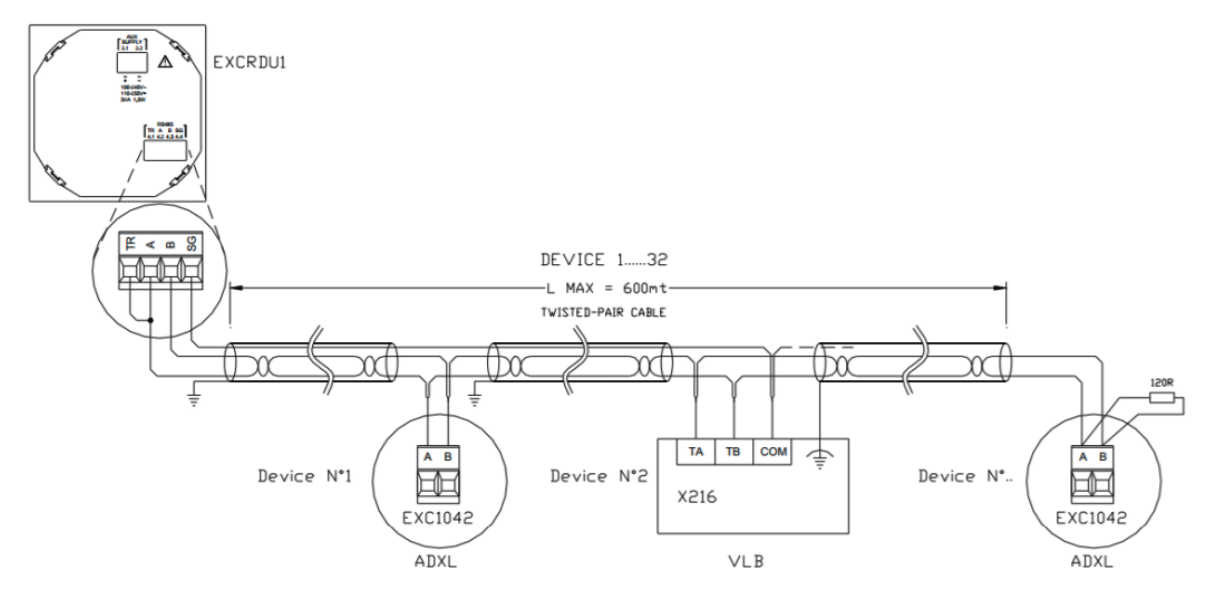

#### ПРИМЕЧАНИЕ.

- Полярность клемм "ТА" и "ТВ" порта RS485 привода VLB3 является обратной полярности клемм "А" и "В"  $\overline{a}$ удаленного дисплея EXCRDU1.
- Если VLB3 является последним узлом сети RS485, необходимо установить на шину оконечный резистор (встроенного в VLB) путем установки в положение "ON" переключателя dip-switch "R". В противном случае следует оставить переключатель dip-switch "R" в положении "OFF".

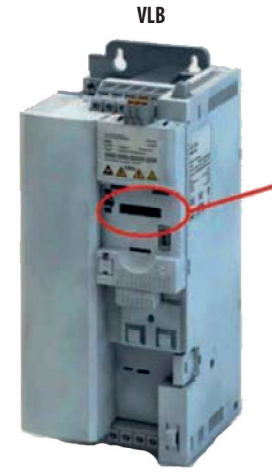

Dip-switch

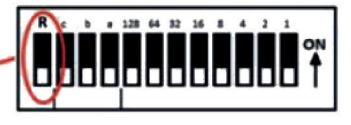

R = оконечный резистор

4.2 Настройка дляуправления пуском/остановкой и регулировки частоты

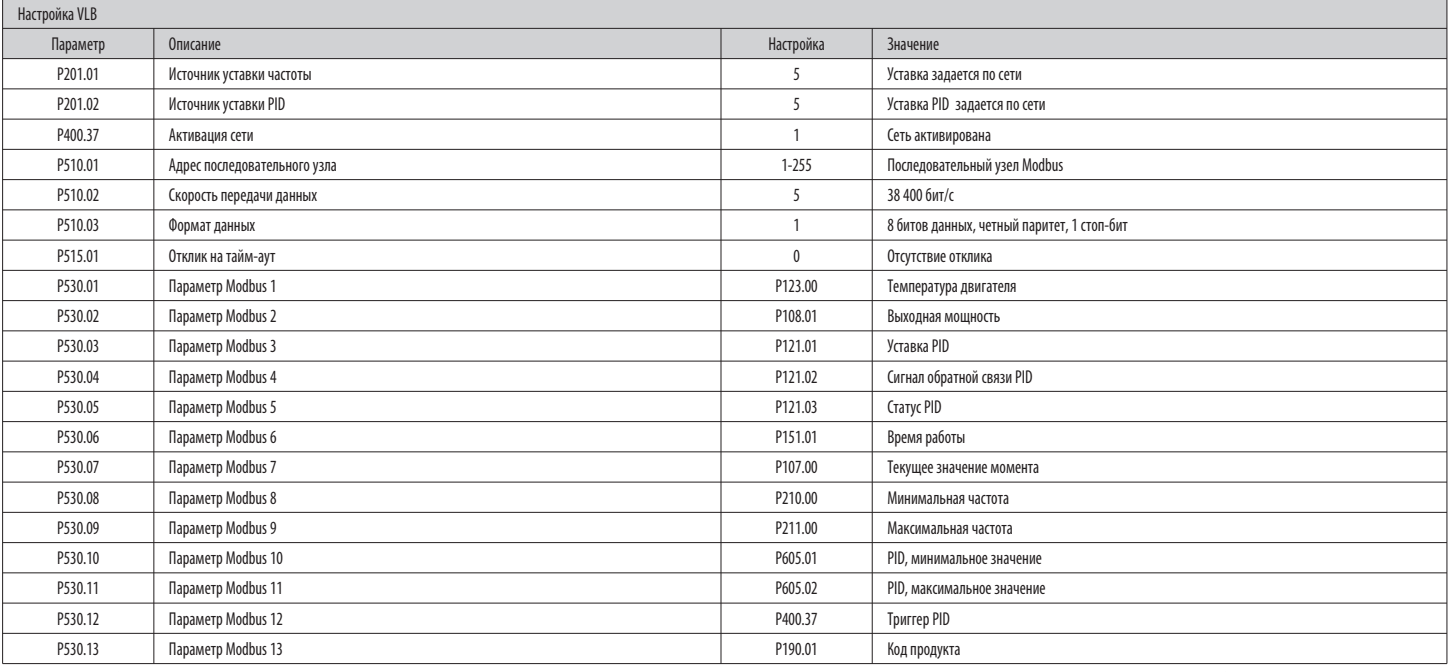

ПРИмЕчАНИЕ. Дляобеспечениясвязи судаленным дисплеем EXCRDU1значениявсехуказанныхвыше параметров(кромеадреса последовательногоузла,который можно изменять поусмотрению пользователя) должны бытьзаданы так,какуказановтаблице.

## 4.3 Настройка для PID-регулировки

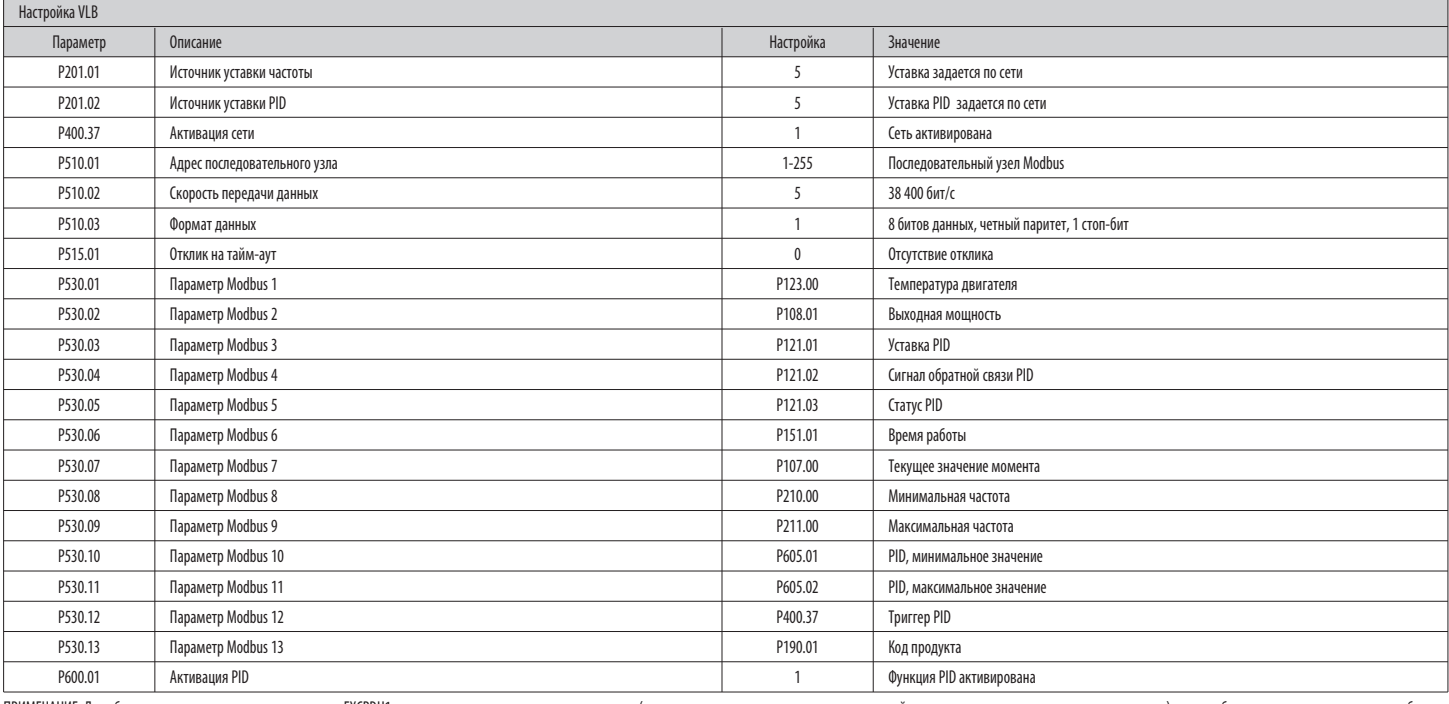

ПРИмЕчАНИЕ. Дляобеспечениясвязи судаленным дисплеем EXCRDU1значениявсехуказанныхвыше параметров(кромеадреса последовательногоузла,который можно изменять поусмотрению пользователя) должны бытьзаданы так,какуказановтаблице. ПРИмЕчАНИЕ. В случае использованияPID-регулировки,если вы выполняетеуказанную выше настройку, сигналобратной связи должен подаваться на первый аналоговый вход AI1 привода VLB3.

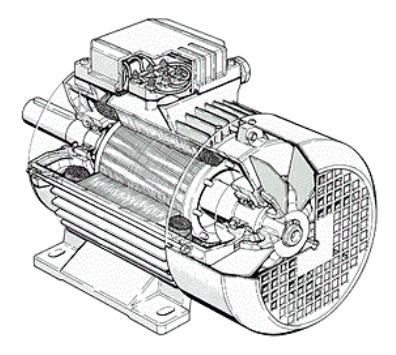

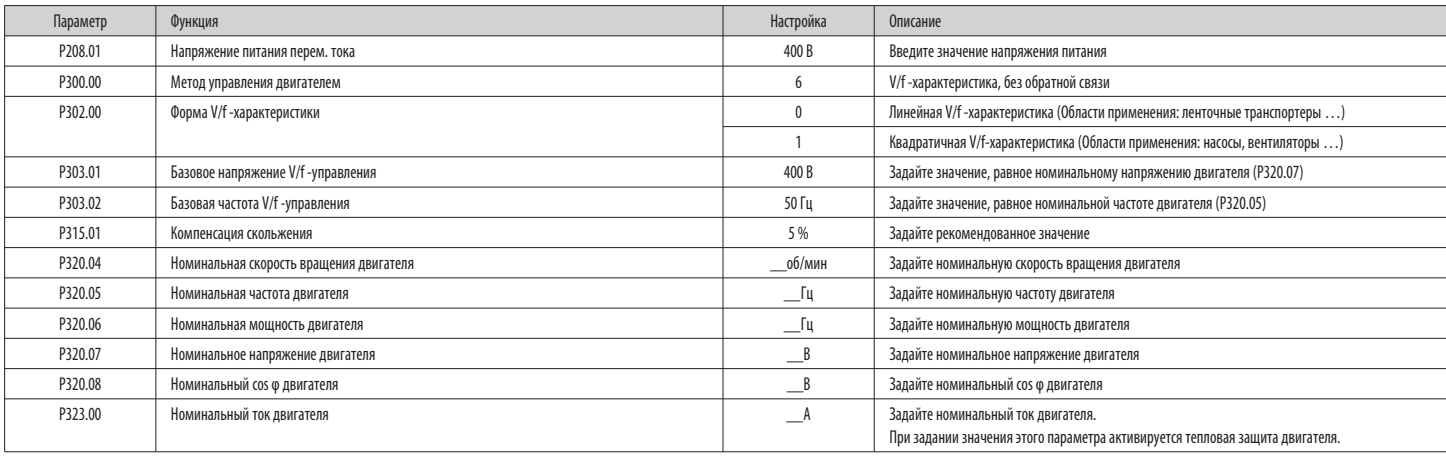

ПРИМЕЧАНИЕ. Если вам требуется задать векторное управление без датчика, задайте P300.00=4.

**Для всех других параметров следует оставить значения,заданные по умолчанию**